# 4-4 商品を陳列する(表示画面の設定)

## ≪↑画像ファイル・挿入・図から選択/挿入後「図のリセット」を実行して、図のプロパティで「左右中央」に配置≫

Shou

[商品配置]タブでは、棚に商品の挿入や移動、複写、削除などの他にも、様々な陳列方法を再現できる機能が集約されています。

## 起動方法

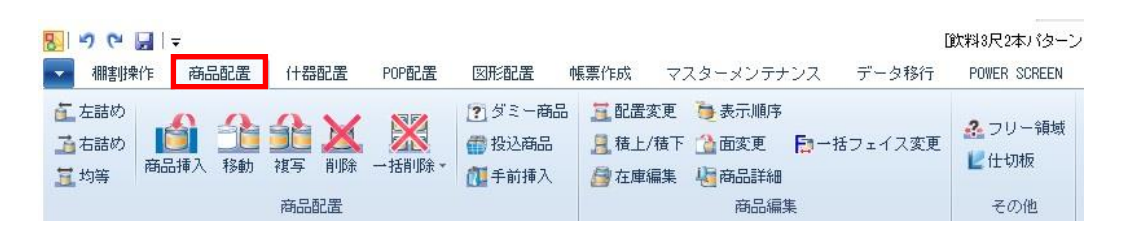

# 操作方法

## 商品リスト

商品リストから棚に陳列する商品を選択します。 [Shift]や[Ctrl]キーを使用して商品をまとめて選択し、陳列できます。

#### [商品]タブ

メーカーや品種といった条件で表示させる商品を絞り込み、一覧で表示します。 ※[商品] タブを使用するには [棚割操作] ー [基本情報] で「カテゴリー」の選択が 必要です。

#### [削除]タブ

編集中の棚割モデルから削除された商品を一覧で表示します。

### [絞込検索]タブ

店POWERの全商品や、特定の分類やカテゴリー、指定した棚割モデルの陳列商品、 商品名など様々な条件で検索し、一覧で表示します。

#### [単品検索]タブ

商品の共通商品コード、またはプライベートコードで商品を検索します。

#### 仮置情報

仮置情報は棚以外に商品を置いておくスペースです。 仮置情報には 1 と 2 があり、1 に陳列候補商品、2 にカットした商品を置いておくというような使い方ができます。 また、Excel ファイルなどの「JAN コード」をコピーして仮置情報内に呼び出すことが可能です。 ※マスターに未登録の商品はダミーイメージ(表示は「未登録」)で表示します。 仮置情報内に呼び出した商品は、[商品配置]-[移動]または[複写]で棚に移動・複写できます。

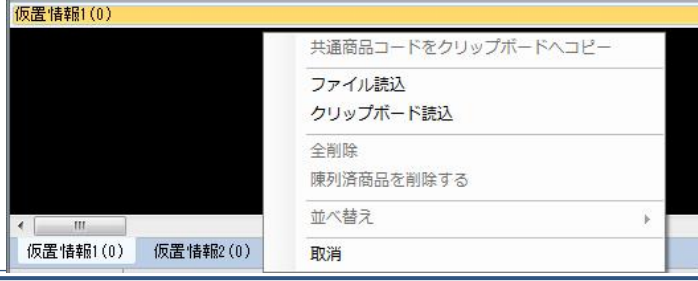

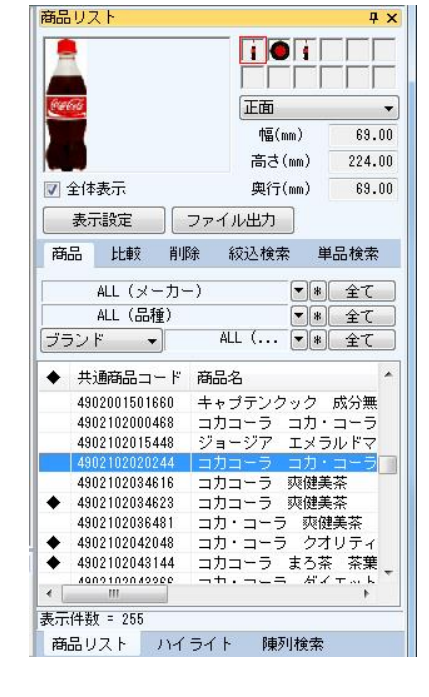

## 表示解像度

Shou

棚割編集画面の表示解像度は画面右下で調整が可能です。

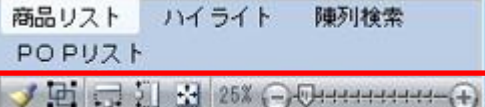

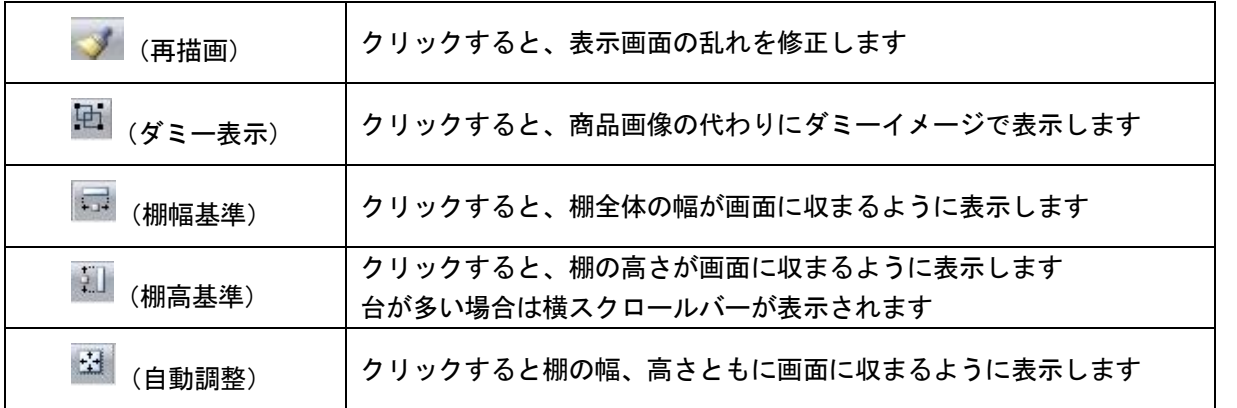

# ウィンドウ

複数の棚割モデルを開いた場合の表示方法を選択できます。

## 「重ねて表示」

1 モデルずつ重ねて表示します

## 「並べて表示(横)」

モデルを横に並べて表示します

## 「並べて表示(縦)」

モデルを縦に並べて表示します

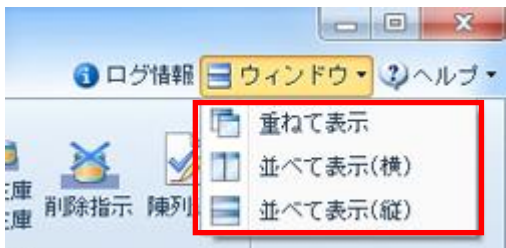

# 4-4 商品を陳列する(基本操作)

## ≪↑画像ファイル・挿入・図から選択/挿入後「図のリセット」を実行して、図のプロパティで「左右中央」に配置≫

Shou

[商品配置]タブでは、棚に商品の挿入や移動、複写、削除などの他にも、様々な陳列方法を再現できる機能が集約されています。

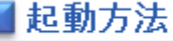

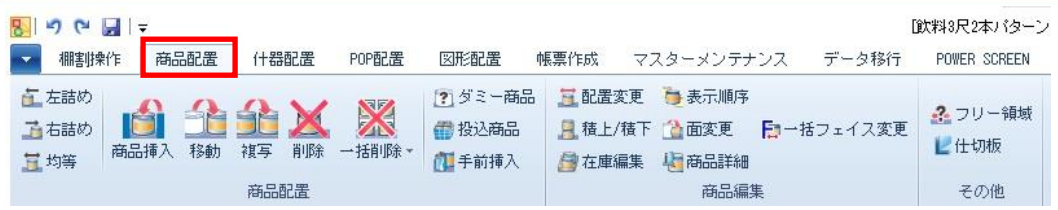

# 操作方法

## 商品の陳列ルール

挿入する商品が選択したボタンの陳列ルールで陳列されます。

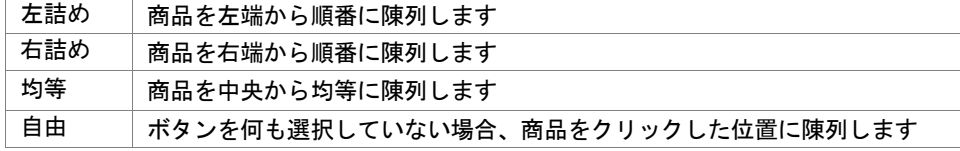

## 商品を棚に挿入する

- 1. [商品挿入] をクリックします。
- 2. 商品リストから挿入したい商品を選択します。 (複数の商品をまとめて挿入する場合は [Shift], [Ctrl] キーを使用して商品を選択します)
- 3. 棚内の陳列したい位置をクリックします。

## 商品を移動・複写する

- 1. [移動]または[複写]をクリックします。
- 2. 棚内の移動・複写したい商品を選択します。
- 3. 複数の商品をまとめて移動・複写する場合は範囲選択(ドラッグ)します。
- 4. 棚内の商品を移動・複写したい場所でクリックします。

#### 商品を削除する

- 1. [削除]をクリックします。
- 2. 棚内の削除したい商品を選択します。複数の商品をまとめて削除する場合は範囲選択(ドラッグ)します。

#### 指定した商品を棚から削除する

- 1. [一括商品削除]-[指定商品削除]をクリックします。
- 2. 削除したい共通商品コードを入力します。[貼り付け]より削除したい複数の商品をまとめて選択することもできます。
- 3. [実行]をクリックします。

#### 陳列している全商品を削除する

- 1. [一括商品削除]-[全商品削除]をクリックします。
- 2. POP を含めて削除する場合には「POP も削除する」にチェックを入れます。
- 3. [実行]をクリックします。

### 商品を積上げる

Shou

陳列商品の上に、商品を積上げます。

#### 陳列商品と同じ商品を同じ面で積み上げる

- 1. [積上/積下]をクリックします。
- 2. 「積上/積下」画面から[積上(同一面)]を選択します。 商品を複数フェイス積み上げる場合には、「積上数」を設定します。
- 3. 積上げたい陳列商品をクリックします。 複数の商品をまとめて積上げたい場合は範囲選択(ドラッグ)します。

#### 陳列商品と同じ商品を別の面で積み上げる

- 1. [積上/積下]をクリックします。
- 2. 「積上/積下」画面から[積上(面指定)]を選択します。
- 3. 「面指定」のドロップダウンリストより、積上げたい面を選択します。 商品を複数フェイス積み上げる場合には、「積上数」を設定します。
- 4. 積上げたい陳列商品の上でクリックします。 複数の商品をまとめて積上げたい場合は範囲選択(ドラッグ)します。

#### 陳列商品と別の商品を積み上げる

- 1. [積上/積下]をクリックします。
- 2. 「積上/積下」画面から[積上(別商品)]を選択します。 積上商品は「挿入」「複写」「移動」より選択できます。 挿入‥商品リストより積上げる商品を呼出して積上します。 複写‥棚割モデル内の陳列商品を複写して積上します。「複写」選択後、該当商品をクリックします。 移動‥棚割モデル内の陳列商品を移動して積上します。「移動」選択後、該当商品をクリックします。
- 3. 商品を複数フェイス積み上げる場合には、「積上数」を設定します。
- 4. 「編集」をクリック後、別商品積上の商品をクリックすると、「編集(別商品積上)」のウィンドウが開きます。 「編集(別商品積上)」で商品の積上順を変更することができます。

#### 積上げた商品を削除する

- 1. [積上/積下]をクリックします。
- 2. 「積上/積下」画面から [積下] を選択します。
- 3. 削除したい積上げ商品の上でクリックします。 複数の商品をまとめて削除したい場合は範囲選択(ドラッグ)します。 ※[削除]を使用すると、一番下の商品含めクリックした陳列商品すべてが削除されます。

#### 陳列している商品の情報を確認する

- 1. [商品詳細]をクリックします。
- 2. 棚内の商品をクリックします。
- 3. 「商品詳細」画面が表示します。登録内容を編集する場合は、「商品詳細」画面右上の[商品情報],[商品画像],[売 上情報]から、それぞれのメンテナンス画面を呼び出すことができます。

## 商品の配置を整える

Shou

 棚に陳列した商品を位置を変更します。 左詰め、右詰め以外にも、棚の中央に寄せたり、均等に配置したり、左右を入れ換えたりすることができます。

### 棚単位で配置を変更する

- 1. [配置変更]をクリックします。
- 2. 「配置変更」画面から、変更したい配置機能を選択します。
- 3. 配置を変更したい棚内でクリックします。

## 全台一括で配置を変更する

- 1. [配置変更]をクリックします。
- 2. 「配置変更」画面から、変更したい配置機能を選択します。
- 3. [一括設定]をクリックします。
- 4. 確認メッセージが表示されます。[はい]をクリックします。

### 全台の左右の位置を反転する

- 1. [配置変更]をクリックします。
- 2. 「配置変更」画面から、「台単位」下の [左右反転] をクリックします。
- 3. 確認メッセージが表示されます。[はい]をクリックします。

# 特記事項

「積上/積下」

手前挿入を行なっている商品、投込商品、フリー領域は積上げできません。

「指定数」で設定した数以上に積み上げられなかった場合、「下記商品は指定数まで積上処理できませんでした。 積上済数まで積上処理が完了しています。」とメッセージが表示し、対象の共通商品コードと積上済数を表示します。

⚫ 「配置変更」 台単位の[左右反転]を実行した場合には図形配置の設定も連動して左右反転されます。